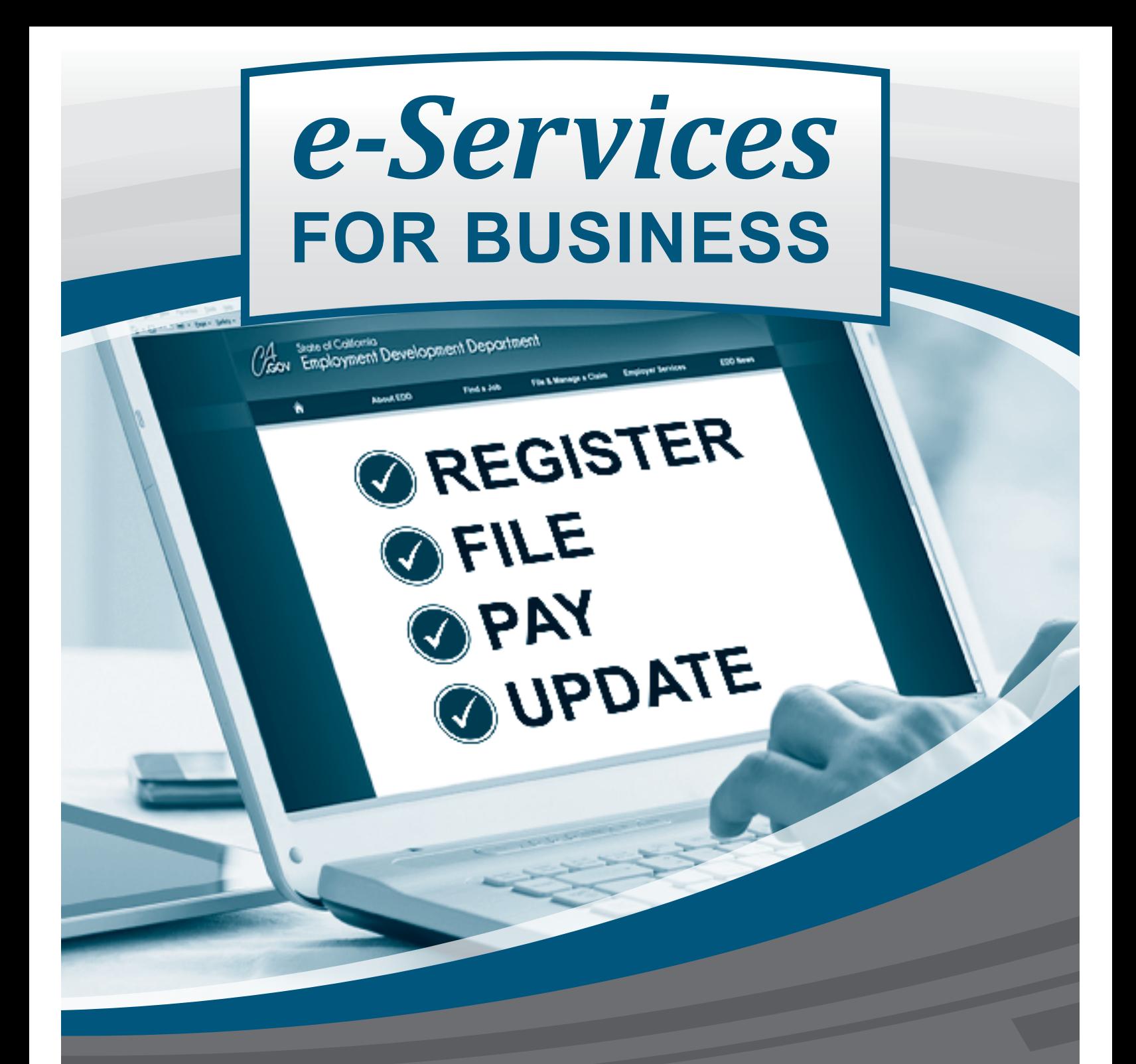

# **User Guide**

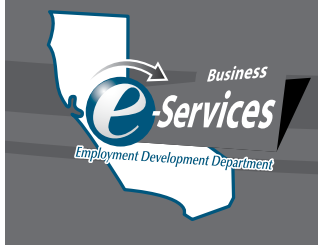

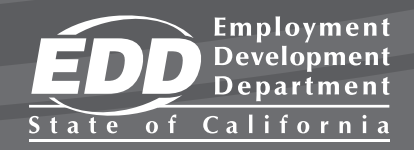

DE 160 (10-17) **(INTERNET)** Page 1 of 16 CU

# **TABLE OF CONTENTS**

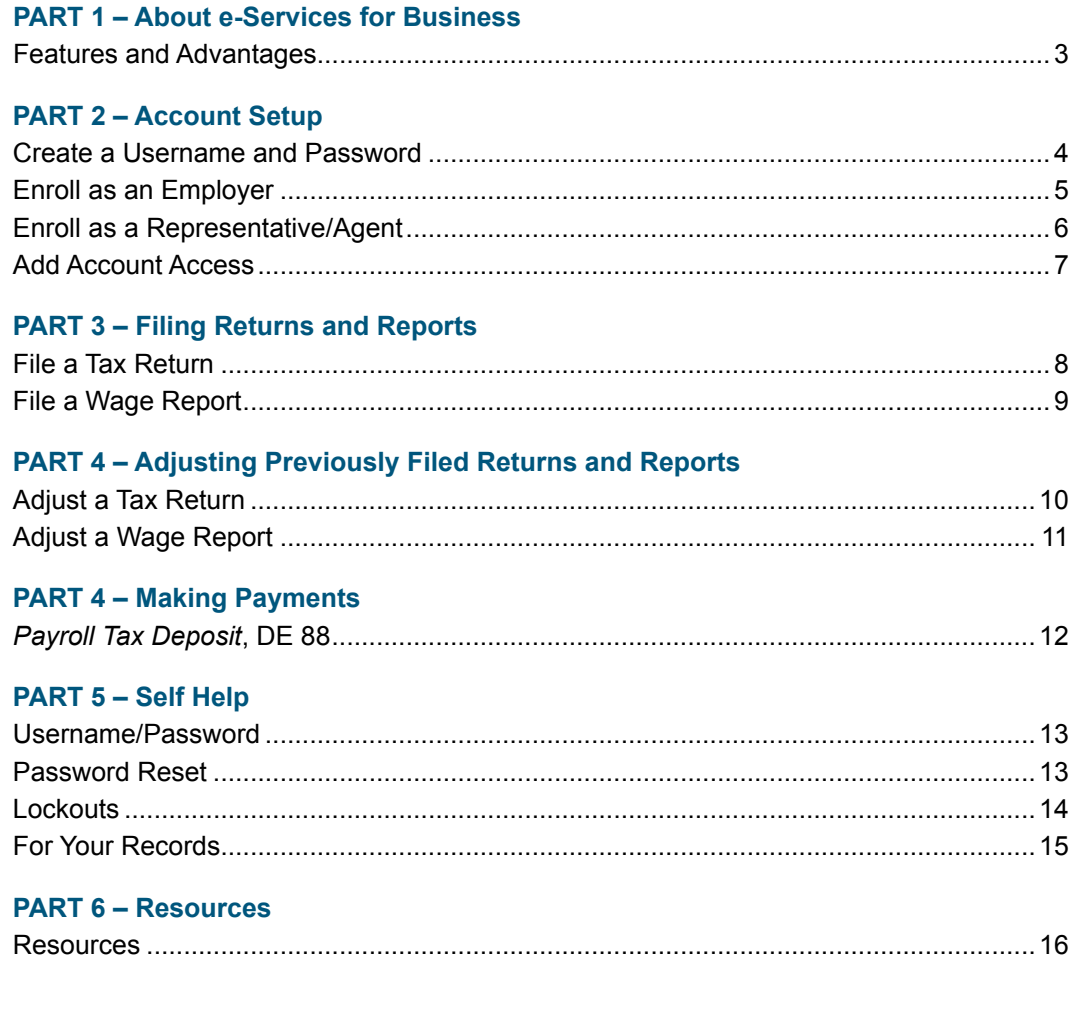

**Online. Anytime.** www.edd.ca.gov/e-Services\_for\_Business

# **About e-Services for Business**

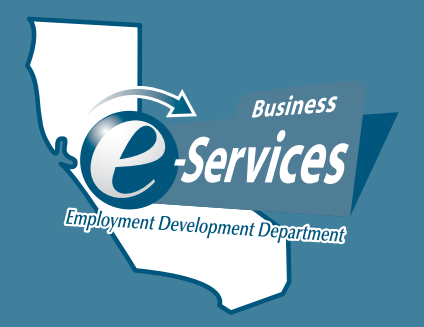

#### **What is e-Services for Business?**

e-Services for Business is a fast, easy, and secure way for employers, employer representatives, and payroll agents to manage an employer payroll tax account online 24 hours a day, 7 days a week, at no cost.

Employers are encouraged to use e-Services for Business to monitor and manage their employer payroll tax account online, even if they use an employer representative/payroll agent to submit their returns, reports, and payments.

## **Fast, easy, and secure!**

#### **Features:**

- Register for an employer payroll tax acount number.
- File employment tax returns/wage reports.
- Make payments.
- View, adjust, and print tax returns/wage reports.
- View and update account information.
- View current and past three years payroll tax rates.
- Close or reopen an employer payroll tax account.
- Subscribe to the State Information Data Exchange System (SIDES) to electronically receive and respond to the *Notice of Unemployment Insurance Claim Filed*, DE 1101CZ.

#### **Advantages:**

- Simple one-time enrollment.
- No cost to enroll and use.
- Fast, easy, and secure way to manage your payroll taxes.
- Available 24 hours a day, 7 days a week.
- Provides confirmation when a return, report, or payment is received.
- Saves time by saving basic account information for future transactions.

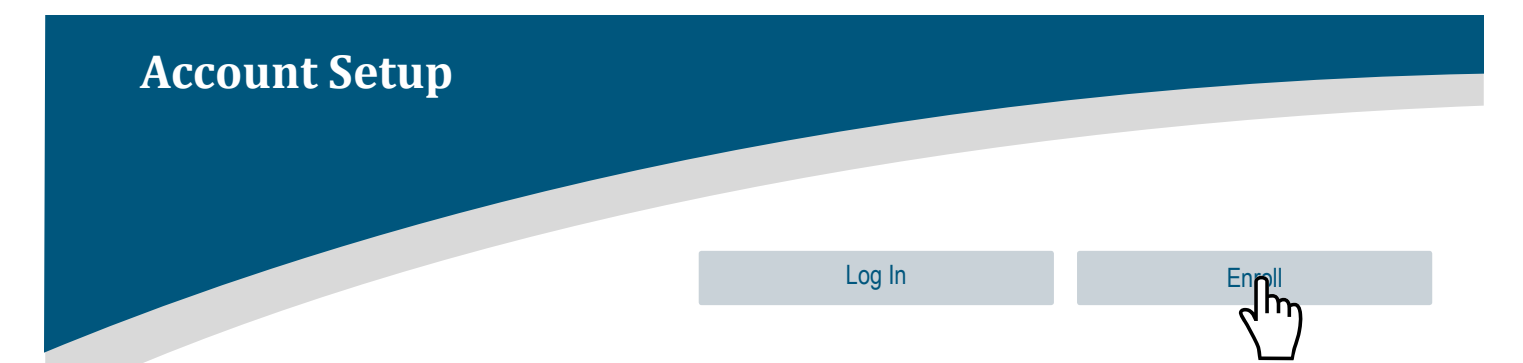

## **Create a Username and Password**

- 1. Visit **[www.edd.ca.gov/e-Services\\_for\\_Business](http://www.edd.ca.gov/e-services_for_business)**.
- 2. Select **Enroll**.
- 3. Complete required fields.
	- Username

*Username cannot be the same as your password and must include:*

- *• 8-15 characters*
- *• At least one letter*
- *• At least one number*
- Password

*Password cannot be the same as your username and must include:*

- *• 8-12 characters*
- *• At least one uppercase letter*
- *• At least one lowercase letter*
- *• At least one number*
- *• At least one special character: !, @, #, \$, %, ^, &, \*, (, )*
- Re-Enter Password
- First Name
- Last Name
- Last 4 of SSN or create a 4-digit PIN *Your Username and last 4 of your Social Security number or a PIN that you create are required to reset your password.*
- Email

 *An email address may only be used once. A message will be sent to this email address to complete the enrollment process.*

- Re-Enter Email
- Phone Number (XXX-XXX-XXXX) (optional)
- Enter the characters and spaces shown in the security check box.
- Select **Continue**.
- Complete all security questions then select **Continue**. *These security questions are a part of your account recovery options should you forget your username and/or password. Please print or make a note of the answers for your records.*
- 4. Review enrollment summary then select **Enroll**. *You may use the card on page 15 of this guide to write down your enrollment information. Please keep this information secure.*
- 5. Check your email inbox for a message from the EDD and select the hyperlink to confirm your email address. *You must respond within 24 hours or the enrollment process will need to be repeated.*
- 6. View the displayed enrollment verification on the EDD website.

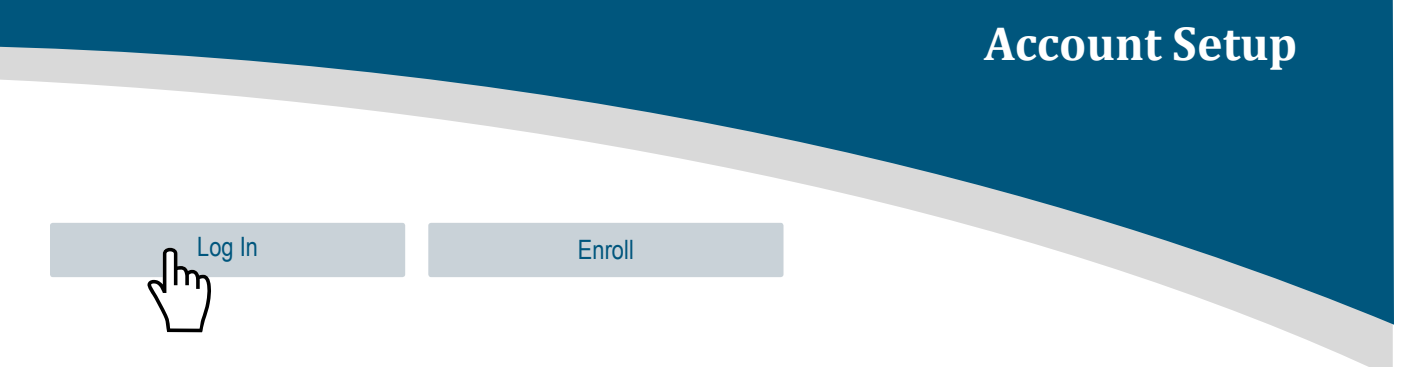

# **Enroll as an Employer**

- 1. After creating a username and password, select **Log In** from the e-Services for Business web page.
- 2. Enter username and password.
- 3. Select **Existing Employer**, then select **Next**.
- 4. Review the information on the "Getting Started" screen, then select **Next**.
- 5. Select **Yes** on the "Enrollment Type Employer" screen, then select **Next**.
- 6. Select your Account Type from the drop-down menu (e.g., Employment Tax).
- 7. Enter your 8-digit employer payroll tax account number.
- 8. Select the Country from the drop-down menu (e.g., USA).
- 9. Enter the 5-digit ZIP Code associated with your employer payroll tax account.
- 10. Security Questions:
	- Select a security question to answer:
		- *•* Total Subject Wages Reported *The Total Subject Wages from one of the last three Quarterly Contribution Return and Report of Wages (Continuation), DE 9C, filed.*
		- *•* Reserve Account Balance *The Unemployment Insurance (UI) Reserve Account balance from the most recent Notice of Contribution Rates and Statement of UI Reserve Account, DE 2088.*
		- *•* Payment Amount *One of the last five payments received by the EDD.*
		- *•* New Employer *If you have never filed a return or made a payment, select New Employer.*
	- Enter the answer to the security question you selected.
- 11. Select **Next**.
- 12. Review Enrollment Request, then select **Submit**.
- 13. Select **Ok** to submit your request.
- 14. Review the information on the "Confirmation" screen, then select **Ok**.

#### **YOU NOW HAVE ACCESS TO YOUR ACCOUNT!**

To add access to an additional employer payroll tax account, refer to "Add Account Access" on page 7 of this guide.

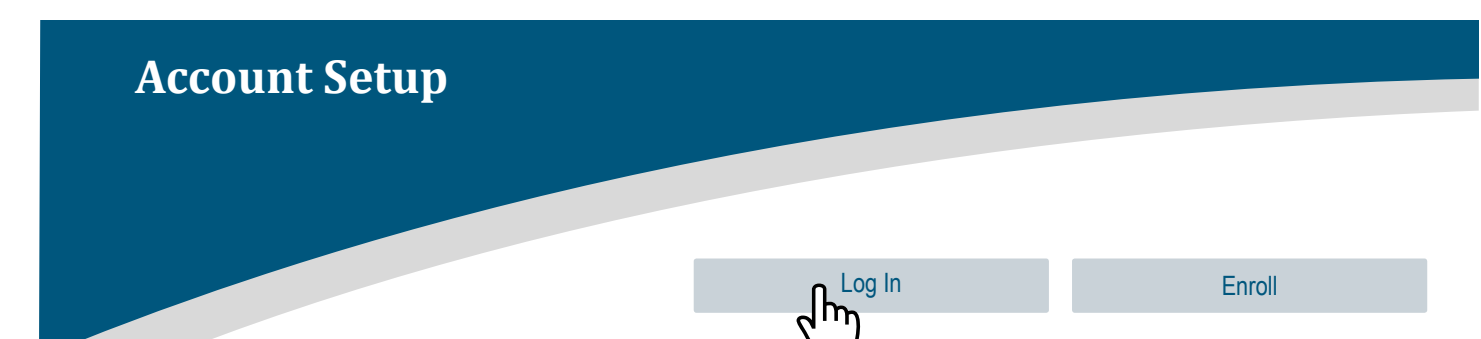

# **Enroll as a Representative/Agent**

- 1. After creating a username and password, Select **Log In** from the e-Services for Business page.
- 2. Enter username and password.
- 3. Select **Existing Employer**, then select **Next**.
- 4. Review the information on the screen then select **Next**.
- 5. Select **No** on the "Enrollment Type Employer" screen, then select **Next**.
- 6. Select **Yes** on the "Enrollment Type Representative/Agent" screen, then select **Next**.
- 7. Enter your information: *If you are an internal representative (e.g., employee) or an accounts payable clerk, enter your employer's information.*
	- Select the type of ID from the drop-down menu (Federal Employer Identification Number [FEIN] or Social Security Number [SSN]).
	- Enter your ID number based on the type of ID you selected.
	- Select Country from the drop-down menu (e.g., USA).
	- Enter 5-digit ZIP Code associated with the FEIN or SSN that was entered above.

#### 8. Select **Next**

- 9. Enter "Agent Information"
	- Select your organization type from the drop-down menu (if you enrolled using your FEIN).
	- Enter the Business Name if you enrolled using your FEIN, or
	- Enter your First and Last Name if you enrolled with your SSN.
	- Enter your Location Address.
	- Enter your City.
	- Select your State from the drop-down menu.
	- Select **Next**.
- 10. Review Enrollment Request then select **Submit**.
- 11. Select **Ok** to submit request.
- 12. Review the information on the "Confirmation" screen, then select **Ok**.

You are now enrolled in e-Services for Business. You will need to add access to the employer payroll tax account. Refer to "Add Account Access" on page 7 of this guide.

## **Account Setup**

# **Add Account Access**

Log in to e-Services for Business at **[www.edd.ca.gov/e-Services\\_for\\_Business](http://www.edd.ca.gov/e-services_for_business)**.

- 1. Select **Add Access to Another Account** from the "I Want To" menu.
- 2. Select the Account Type (e.g., Employment Tax) from the drop-down menu.
- 3. Enter the 8-digit employer payroll tax account number.
- 4. Select the Country from the drop-down menu.
- 5. Enter the 5-digit ZIP Code associated with the employer payroll tax account.
- 6. Security Questions:
	- Select a security question to answer:
- I Want To Show All Register a New Account (DE 1) Add Access to Another Account Upload a Bulk Payment File Upload a Bulk Return File Make Multiple Payments Manage Payment Sources
- *•* Total Subject Wages Reported *The Total Subject Wages from one of the last three Quarterly Contribution Return and Report of Wages (Continuation), DE 9C, filed.*
- *•* Reserve Account Balance *The Unemployment Insurance (UI) Reserve Account balance from the most recent Notice of Contribution Rates and Statement of UI Reserve Account, DE 2088.*
- *•* Payment Amount *One of the last five payments received by the EDD.*
- *•* New Employer *If you have never filed a return or made a payment, select New Employer.*
- Enter the answer to the security question you selected.
- 7. Select **Validate**

*A message will appear at the bottom of the page informing you that you are trying to add access to the specified account.*

- 8. Select **Submit**.
- 9. Review the information on the "Confirmation" screen, then select **Ok**.

#### **YOU NOW HAVE ACCOUNT ACCESS!**

## **Filing Returns and Reports**

## **File a Tax Return**

*Quarterly Contribution Return and Report of Wages,* DE 9 *Employer of Household Worker(s) Annual Payroll Tax Return,* DE 3HW *Quarterly Contribution Return,* DE 3D

Log in to e-Services for Business at **[www.edd.ca.gov/e-Services\\_for\\_Business](http://www.edd.ca.gov/e-services_for_business)**. Select the account type hyperlink (e.g., Employment Tax).

- 1. Select the filing period for the period you want to file.
- 2. Select **File or Adjust a Return or Wage Report** from the "I Want To" menu.
- 3. Select **File Now** next to "Tax Return."
- 4. Answer the question, "Do you have payroll to report? by selecting **Yes** or **No**, then select **Next**.

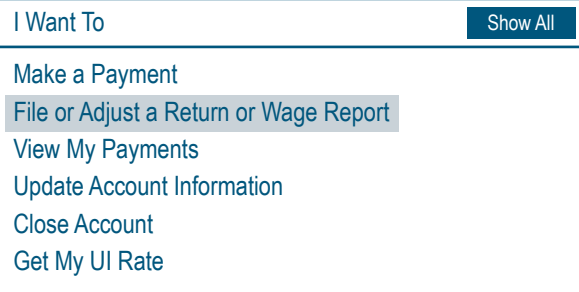

- If you answered **No**, complete the "Declaration," then select **Submit**.
- If you answered **Yes**, enter the return information:
	- Total Subject Wages Paid this Quarter.
	- UI Wages.
	- SDI Wages.
	- SDI Contribution.
	- Personal Income Tax Withheld.
	- Contributions and Withholdings Paid for the Quarter.
		- Select **Next**.
		- Complete the "Declaration," then select **Submit**.
- 5. Select **Ok** to submit request.
- 6. Review the information on the "Confirmation" screen, then select **Ok**.

You may view, print, or edit your tax return after you submit your request.

Tax Returns can be saved and completed later by selecting **Save Draft** on the bottom left of the return. To access a saved return or report, go to "My Activity, Notices & Letters."

## **Filing Returns and Reports**

## **File a Wage Report**

*Quarterly Contribution Return and Report of Wages (Continuation),* DE 9C *Employer of Household Worker(s) Quarterly Report of Wages and Withholdings,* DE 3BHW

Log in to e-Services for Business at **[www.edd.ca.gov/e-Services\\_for\\_Business](http://www.edd.ca.gov/e-services_for_business)**. Select the account type hyperlink (e.g., Employment Tax).

- 1. Select the filing period for the period you want to file.
- 2. Select **File or Adjust a Return or Wage Report** from the "I Want To" menu.
- 3. Select **File Now** next to "Wage Report."
- 4. Answer the question, "Do you have payroll to report?" by selecting **Yes** or **No**, then select **Next**.
	- If you answered **No**, complete the "Declaration," then select **Submit**.
	- If you answered **Yes**, enter the employee(s) wage information\*, then select **Next**.

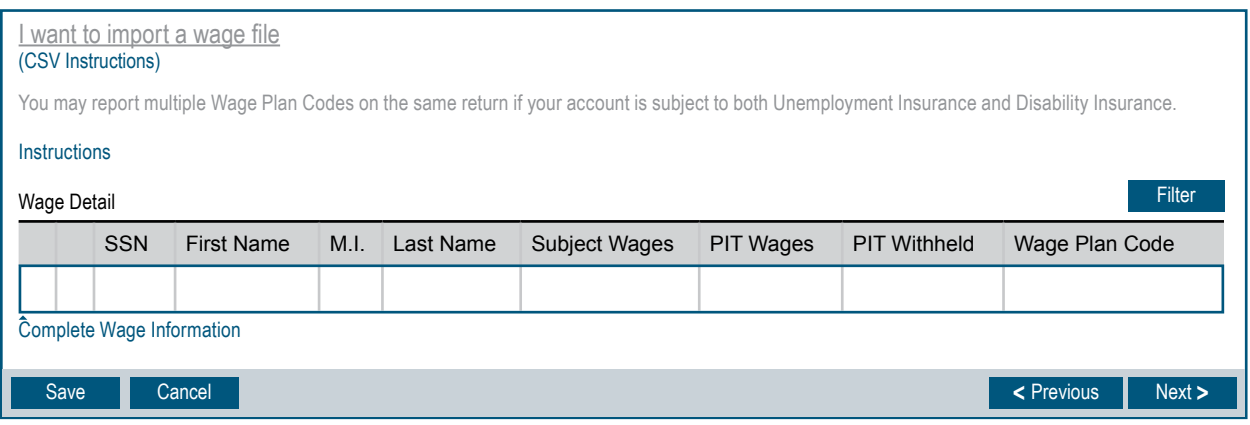

- Enter number of employees for the 1<sup>st</sup>, 2<sup>nd</sup>, and 3<sup>rd</sup> months in the quarter then select **Next**.
- Complete the "Declaration," then select **Submit**.
- 5. Select **Ok** to submit the request.
- 6. Review the information on the "Confirmation" screen, then select **Ok**.

*\*Wage items can be imported. For more information, select "CSV instructions" on the "Wage Information" screen.*

Wage Reports can be saved and completed later by selecting **Save Draft** on the bottom left of the report. To access a saved return or report go to "My Activity, Notices & Letters."

# **Adjust a Tax Return**

Adjust a previously filed Tax Return

*Quarterly Contribution and Wage Adjustment Form,* DE 9ADJ *Tax and Wage Adjustment Form,* DE 678 *Quarterly Adjustment Form for Voluntary Plan Disability Insurance Employers,* DE 938

Log in to e-Services for Business at **[www.edd.ca.gov/e-Services\\_for\\_Business](http://www.edd.ca.gov/e-services_for_business)**. Select the account type hyperlink (e.g., Employment Tax).

- 1. Select the filing period for the period you want to adjust.
- 2. Select **File or Adjust a Return or Wage Report** from the "I Want To" menu.
- 3. Select **View Return** next to "Tax Return."
- 4. Select **Adjust** from the "Status" menu.
- 5. Complete the required fields with your corrected wage and contribution information, then select **Next**.
- 6. Enter the "Reason for Adjustment," then select **Next**
	- If no adjustments were made to SDI and PIT, go to step 8.

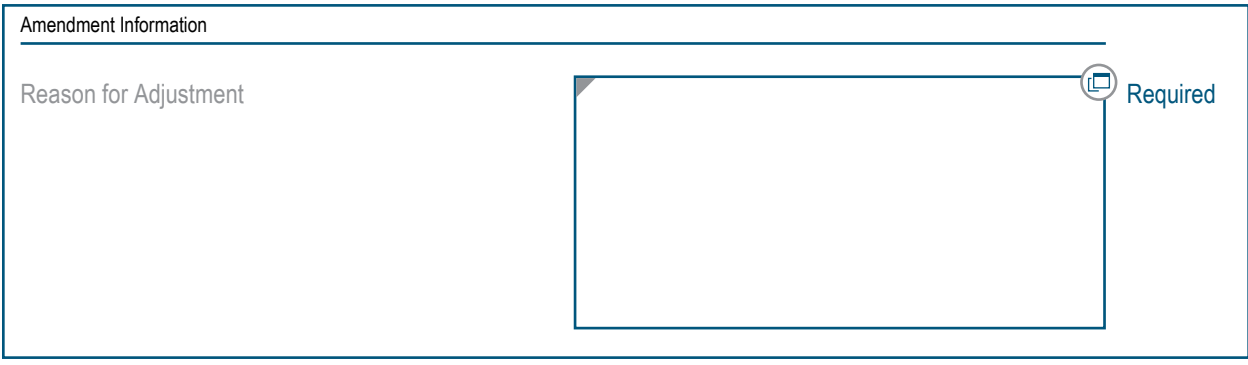

- 7. If you made adjustments to SDI and/or PIT, you will need to review and answer the questions regarding SDI and PIT overpayment on the "Additional Information" screen, then select **Next**.
- 8. Complete the "Declaration," then select **Submit**.
- 9. Select **Ok** to submit the request.
- 10. Review the information on the "Confirmation" screen, then select **Ok**.

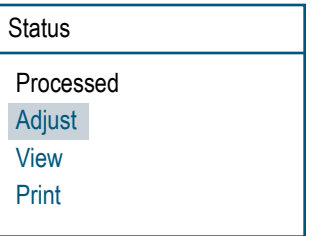

## **Adjusting Previously Filed Returns and Reports**

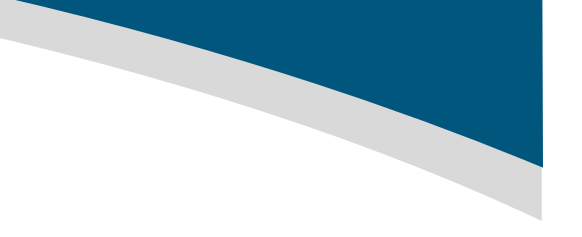

# **Adjust a Wage Report**

Adjust a previously filed Wage Report

*Quarterly Contribution and Wage Adjustment Form,* DE 9ADJ *Tax and Wage Adjustment Form,* DE 678

Log in to e-Services for Business at **[www.edd.ca.gov/e-Services\\_for\\_Business](http://www.edd.ca.gov/e-services_for_business)**. Select the account type hyperlink (e.g., Employment Tax).

- 1. Select the filing period for the period you want to adjust.
- 2. Select **File or Adjust a Return or Wage Report** from the "I Want To" menu.
- 3. Select **View Return** next to "Wage Report."
- 4. Select **Adjust** from the "Status" menu.
- 5. Select **Edit Wages**.
- 6. Complete the required fields with your corrected wage information, then select **Next**.
- 7. Enter corrected number of employees for the  $1<sup>st</sup>$ ,  $2<sup>nd</sup>$ , and  $3<sup>rd</sup>$  months in the quarter if applicable.
- 8. Complete the "Amended Wage Totals" section. *Report the corrected grand totals for all employees, not just the amended employees.*
- 9. Enter the "Reason for Adjustment," then select **Next**.

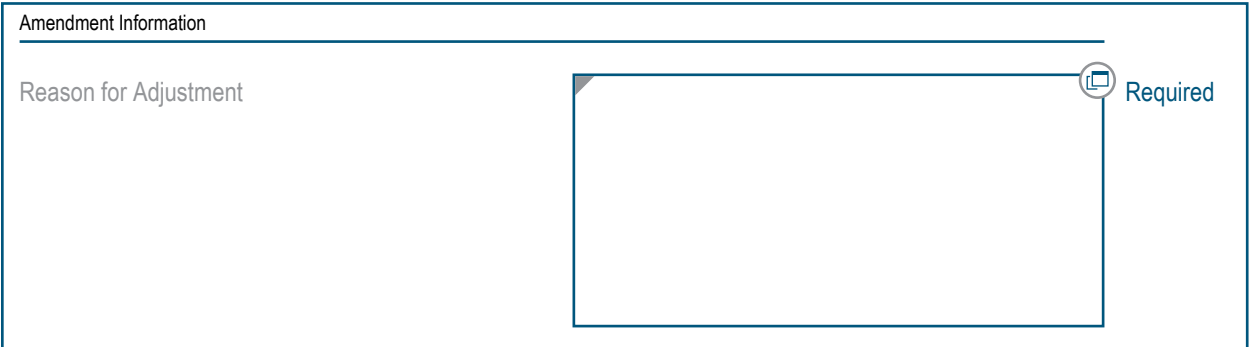

- 10. Complete the "Declaration," then select **Submit**.
- 11. Select **Ok** to submit the request.
- 12. Review the information on the "Confirmation" screen, then select **Ok**.

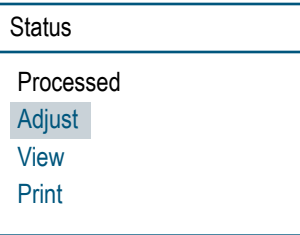

## **Making Payments**

## *Payroll Tax Deposit***, DE 88**

Log in to e-Services for Business at **[www.edd.ca.gov/e-Services\\_for\\_Business](http://www.edd.ca.gov/e-services_for_business)**. Select the account type hyperlink (e.g., Employment Tax).

- 1. Select the filing period for the period you would like to make a payment.
- 2. Select **Make a Payment** from the "I Want To" menu.
- 3. Select **ACH Debit**.

 *If you choose to pay by credit card, you will be directed to the Official Payments Corporation website to complete your payment.*

- 4. Complete the following information:
	- Bank Account Type *Select Checking or Savings from the drop-down menu.*
	- Routing Number
	- Account Number *The bank account number.*
	- Confirm Account Number *Select "Yes" if you want to save this payment source as the default for this account.*
	- Bank Debit Date *This is the date the funds will be debited from your bank account.*
	- Amount

 *Enter the amount of your total payment. This amount should match the "Payment Total" at the bottom of the screen.*

- Confirm Amount
- Deposit Schedule *Select Monthly, Next-Day, Quarterly, or Semiweekly from the drop-down menu.*
- Pay Date

*This is the date you paid your employees. Select the calendar icon to select a date.*

#### • Deposit Amounts

*Enter the amount(s) of your contribution(s) and/or withholding(s)*

- Unemployment Insurance
- Employment Training Tax
- State Disability Insurance
- Personal Income Tax
- Penalty and Interest (if applicable)
- 5. Verify "Payment Total," then select **Submit**.
- 6. Select **Ok** to authorize your payment.
- 7. Review the information on the "Confirmation" screen, then select **Ok**.

#### DE 160 (10-17) **(INTERNET)** Page 12 of 16 CU

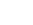

### Make a Payment

I Want To

File or Adjust a Return or Wage Report

# **Username/Password**

Visit **[www.edd.ca.gov/e-Services\\_for\\_Business](http://www.edd.ca.gov/e-services_for_business)**.

- 1. Select **Log In**.
- 2. Select **Forgot username?**
- 3. Enter:
	- First name
	- Last name
	- Email
	- Last 4 of SSN or 4 digit PIN
- 4. Complete security check box, then select **Submit**.
- 5. Answer your security questions, then select **Submit**.
- 6. Check your email inbox for a message from the EDD and select the hyperlink to confirm your email address. *You must respond within 24 hours or the enrollment process will need to be repeated.*
- 7. Your username will be provided on the screen.

## **Password Reset**

Visit **[www.edd.ca.gov/e-Services\\_for\\_Business](http://www.edd.ca.gov/e-services_for_business)**.

- 1. Select **Log In**.
- 2. Select **Forgot password?**
- 3. Enter:
	- Username
	- First name
	- Last name
	- Email
	- Last 4 of SSN or 4 digit PIN
- 4. Complete security check box, then select **Submit**.
- 5. Answer your security questions, then select **Submit**.
- 6. Check your email inbox for a message from the EDD and select the hyperlink to confirm your email address. *You must respond within 24 hours or the enrollment process will need to be repeated.*
- 7. Enter your new password, then select **Update**.

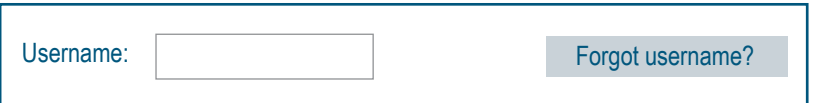

**Self Help**

Password: New York 1 (1992) 1996 Forgot password?

Note: Password is case sensitive

# **Self Help**

# **Lockouts**

#### **Temporary Lockout**

After three failed log in attempts, your account will be temporarily locked. You must close your browser and wait 30 minutes before attempting to log in again.

#### **Adding Account Access Lockout**

After three failed attempts to add access to an employer payroll tax account in e-Services for Business, you will be locked-out. You will not be able to add access to that employer payroll tax account in e-Services for Business until the account is unlocked.

To unlock the account you will need to:

- Call the Taxpayer Assistance Center at 888-745-3886, or
- Visit **[https://askedd.edd.ca.gov/](http://askedd.edd.ca.gov/)**
	- Select a category: **Payroll Tax** from the drop down menu.
	- Select a sub-category: **e-Services for Business** from the drop down menu.
	- Select a topic: **Account Lockouts** from the drop down menu.
	- Select **Continue**.
	- Enter your contact information and preferred contact method.
	- Provide additional information including your 8-digit employer payroll tax account number and the answer to one of the security questions.
	- Select **Submit**.

 *A representative will contact you when your account has been unlocked using the preferred contact method you selected.*

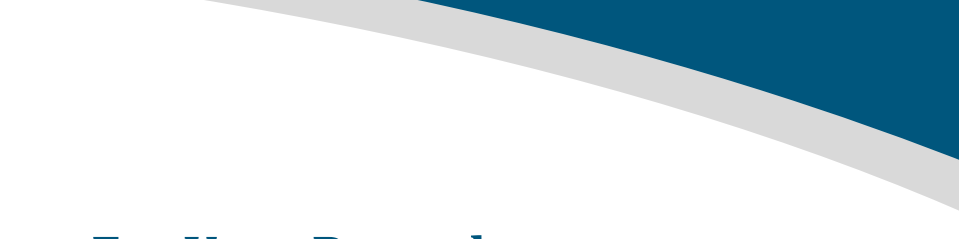

**Self Help**

# **For Your Records**

**[www.edd.ca.gov/e-Services\\_for\\_Business](http://www.edd.ca.gov/e-services_for_business)**

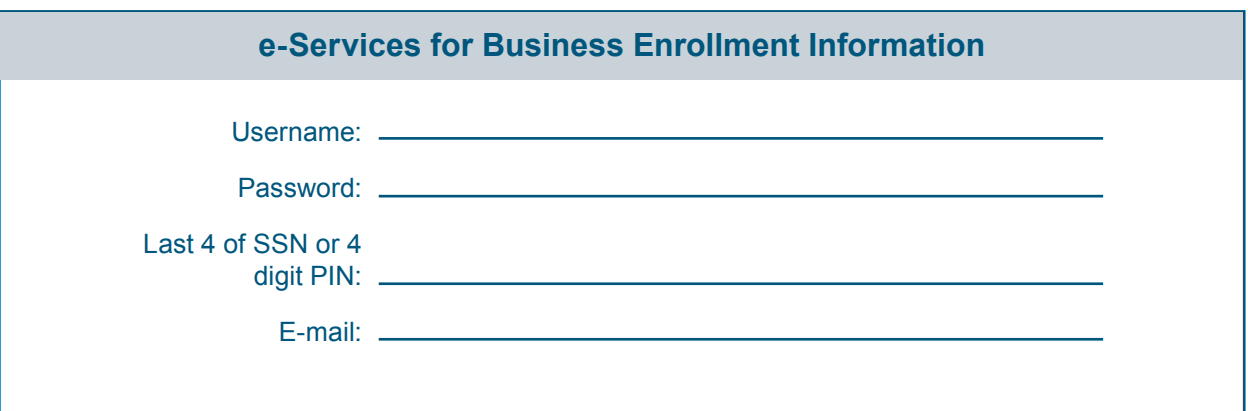

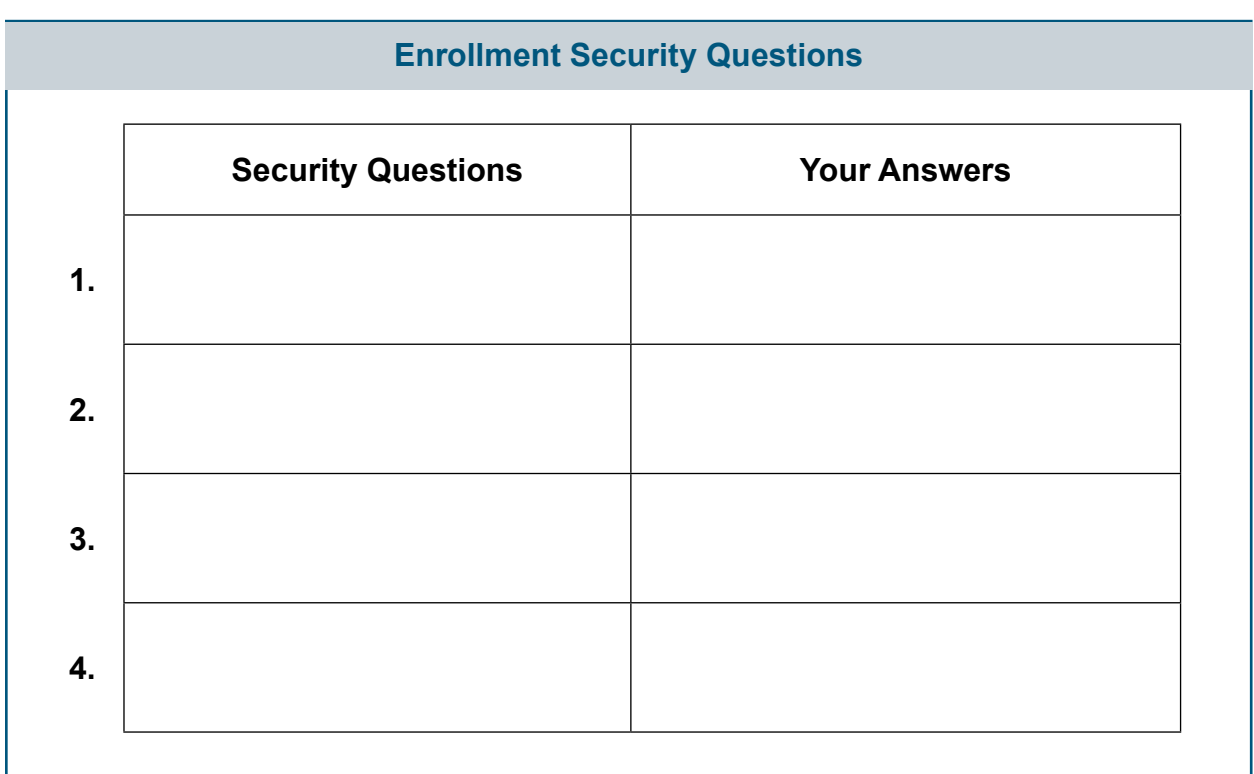

## **Resources**

## **Resources**

The EDD has many resources to help you with using e-Services for Business.

#### **• [EDD e-Services for Business](http://www.edd.ca.gov/Payroll_Taxes/e-Services_for_Business.htm)**

 e-Services for Business is your fast, easy, and secure way to file, pay, and manage your employer payroll tax account online. Visit **[www.edd.ca.gov/e-Services\\_for\\_Business](http://www.edd.ca.gov/e-services_for_business)** for more information, direct links to tutorials, FAQs, the *e-Services for Business Brochure*, **[DE 159](http://www.edd.ca.gov/pdf_pub_ctr/de159.pdf)**, and more!

#### **• [Tutorials](http://www.edd.ca.gov/Payroll_Taxes/e-Services_for_Business_Tutorials.htm)**

 The EDD has developed tutorials to help guide you through e-Services for Business. The tutorials are available 24 hours a day, 7 days a week. Access these tutorials from the e-Services for Business web page or if you are viewing this user guide online, select any of the links below.

Some of the tutorials available are:

- [I Want to Enroll for a Username and Password to Use Employer Services Online](https://www.youtube.com/watch?v=nRvdlcxFaTs&feature=youtu.be)
- [I Want to Enroll as an Employer in e-Services for Business](https://www.youtube.com/watch?v=P6kqrkboOuw&feature=youtu.be)
- [I Want to Enroll as an Agent and Add Access to Accounts in e-Services for Business](https://www.youtube.com/watch?v=f_P0KLHVlUA&feature=youtu.be)
- [I Want to File a Tax Return or Wage Report](https://www.youtube.com/watch?v=1sgpsI3ye-o&feature=youtu.be)
- I Want to Make a *[Payroll Tax Deposit](https://www.youtube.com/watch?v=82mD-UL9cBg&feature=youtu.be)* (DE 88) Payment
- [I Want to Adjust a Tax Return or Wage Report](https://www.youtube.com/watch?v=o1MXewIrV1s&feature=youtu.be)
- [I Want to Get my UI Rate or Update My Account Information](https://www.youtube.com/watch?v=hsHgV2p4ais&feature=youtu.be)

#### **• [FAQs - e-Services for Business](http://www.edd.ca.gov/Payroll_Taxes/FAQ_-_e-Services_for_Business.htm)**

 If you are looking for specific information about e-Services for Business, review the frequently asked questions (FAQs).

The EDD is an equal opportunity employer/program. Auxiliary aids and services are available upon request to individuals with disabilities. Requests for services, aids, and/or alternate formats need to be made by calling 888-745-3886 (voice) or TTY 800-547-9565.